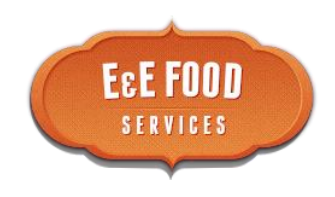

## Steps to create an account:

- 1. Go to www.myschoolaccount.com
- 2. Click "Create Account" on the top menu bar.
- 3. Fill in the required information on the "Parent account Sigh-Up page."
- 4. Choose E&E Catering Services from the "School District" drop down menu. Not your school.
- 5. Create a User ID and Password.
- 6. Click the "Accept box, and then click "Signup". An Email will be sent to your email address that will contain a "verification code'"

After you receive the "verification code" you may begin to add your children's information.

To do this. You will need to:

- 1. Go to www.myschoolaccount.com and login using your previously created user ID and password.
- 2. Enter the "verification code" to verify your account and email address.
- 3. Begin adding your children's information to the guidelines provide. You will need each of your children's student ID numbers to add each student.
- 4. After the students are added you will to view the lunch account activity and made payments to the student lunch account.
- 5. If you have 2 or more students assigned to your account, you may make a payment to each account and only be charged for one transaction. Example; 3 students, \$10.00 payment to each student, total charge would be \$32.00. A \$2.00 fee is charged for each ACH or credit card transaction (\$30.00)
- 6. Note: A parent account can be linked to many children, but a child can only be linked to one parent.